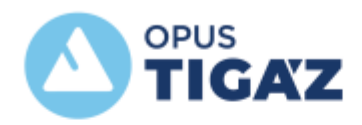

# **OPUS TIGÁZ Zrt. Segédlet weboldal funkcióinak használatához SZERELŐKNEK**

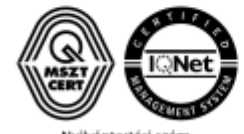

Nyilvántartási szám:<br>ISO 9001: 503/0089[8]-219(8)<br>ISO 14001:KIR/181(3)-160(3)<br>ISO 45001: MEBIR/43(3)-40(3)

## Tartalomjegyzék

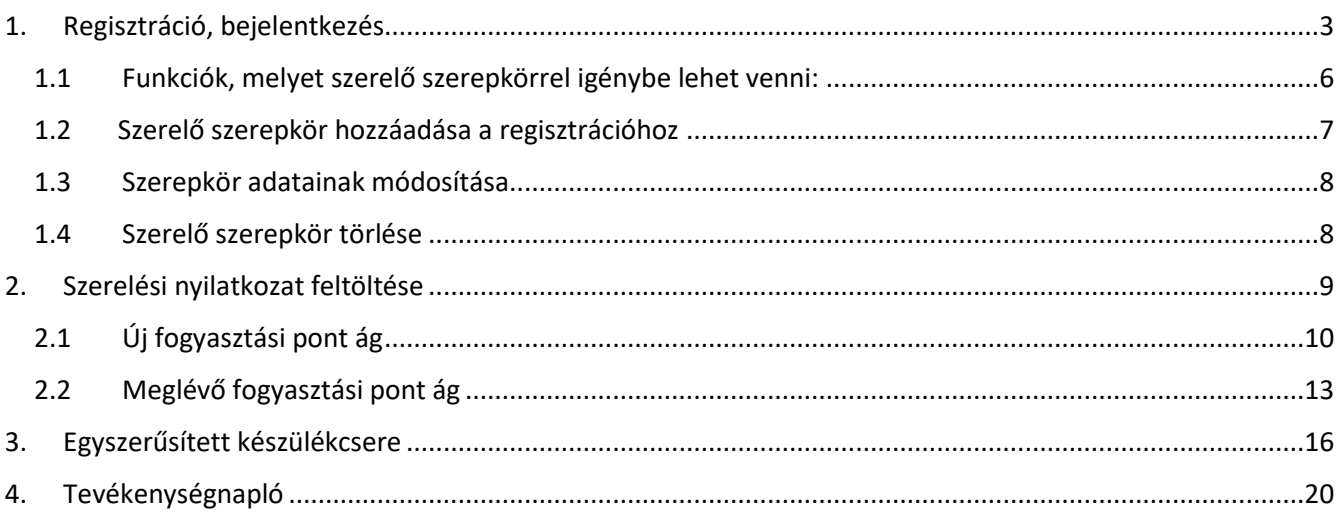

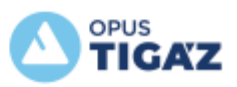

# <span id="page-2-0"></span>**1. Regisztráció, bejelentkezés**

Javasoljuk a Google Chrome böngésző alkalmazását, az Explorer böngészőben nem minden funkció támogatott.

Böngészőben az alábbi link megnyitása szükséges:

## [www.opustigaz.hu](http://www.opustigaz.hu/)

A *Bejelentkezés* menüpontra való kattintás után a *Regisztrációt* kell választani.

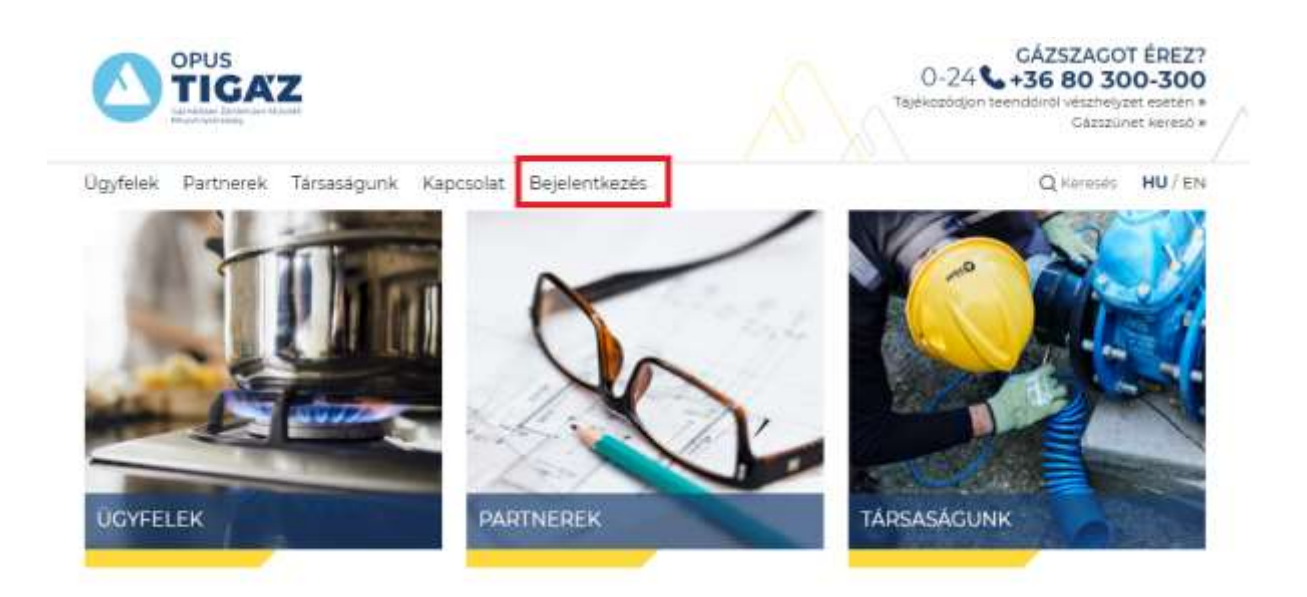

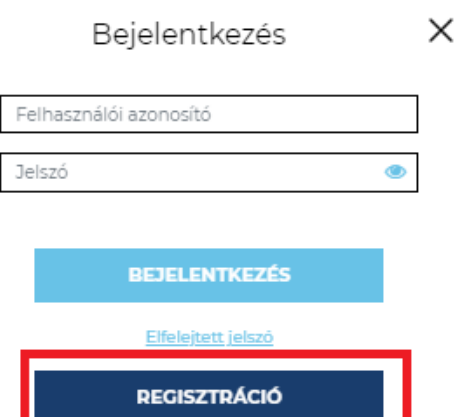

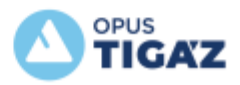

## **REGISZTRÁCIÓ**

## **REGISZTRÁCIÓ**

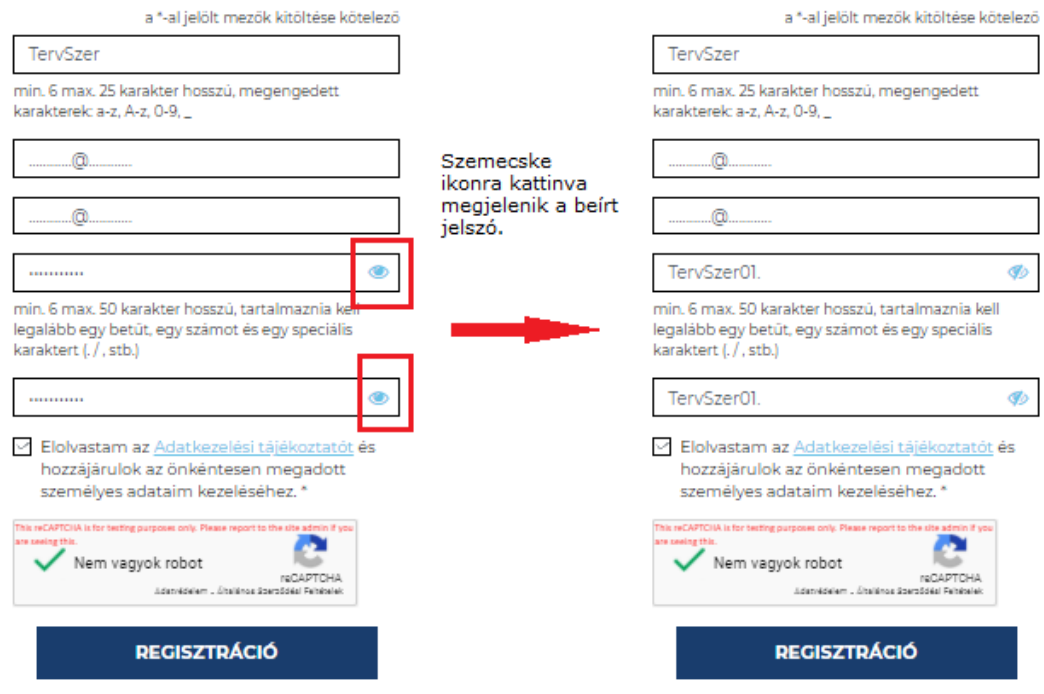

*Regisztráció* gombra kattintva elküldésre kerül a sikeres regisztráció, mely után az alábbi üzenet jelenik meg:

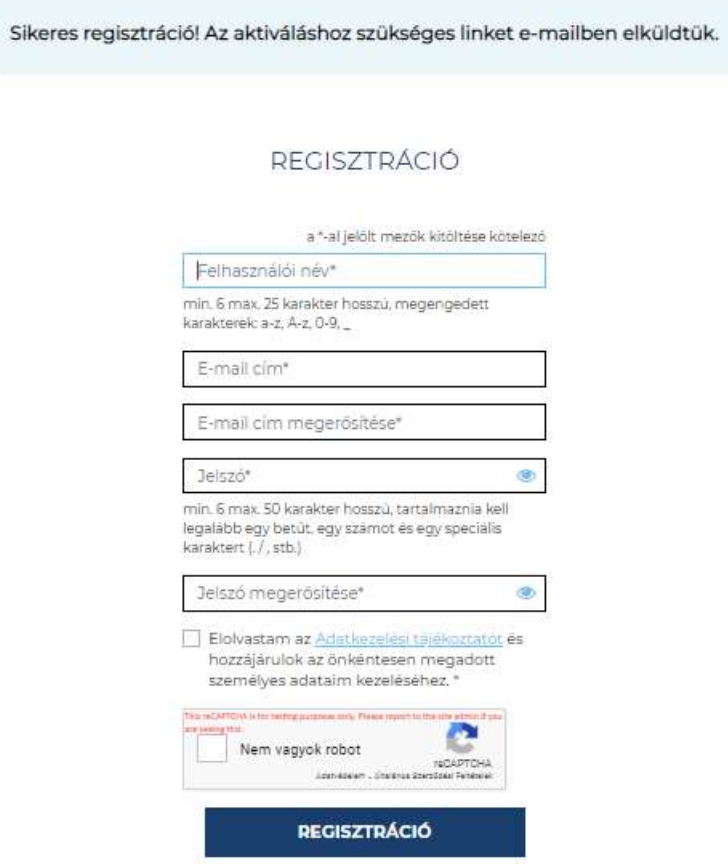

A regisztráció során megadott e-mail címre egy aktiváló e-mail fog érkezni:

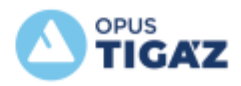

## **Tisztelt TervSzer!**

A regisztráció befejezéséhez a megadott e-mail címet aktiválnia szükséges. Kérjük, kattintson a lentebb található "E-mail cím aktiválása" gombra.

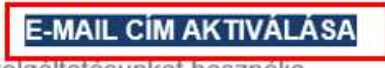

Köszönjük, hogy szolgáltatásunkat használja.

Üdvözlettel: OPUS TIGÁZ Zrt.

Hogyha nem történik semmi az "E-MAIL CÍM AKTIVÁLÁSA" gomb nyomásakor, kérjük másolja be a bongészőjébe a következő linket:

https://www.opustigaz.hu/felhasznalo/aktivalas/cb8bdfc6d81a586686020c2040c93780/515

Az *E-mail cím aktiválása* feliratra kattintva a megnyíló weblapon az alábbi üzenet fog megjelenni:

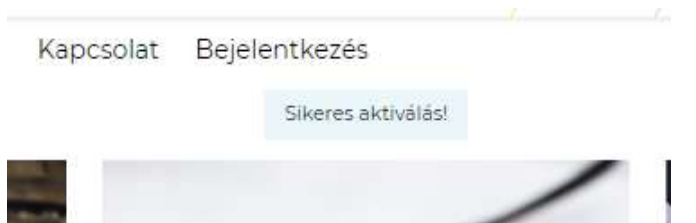

Következő lépésként a regisztráció során megadott felhasználónévvel és jelszóval be lehet jelentkezni:

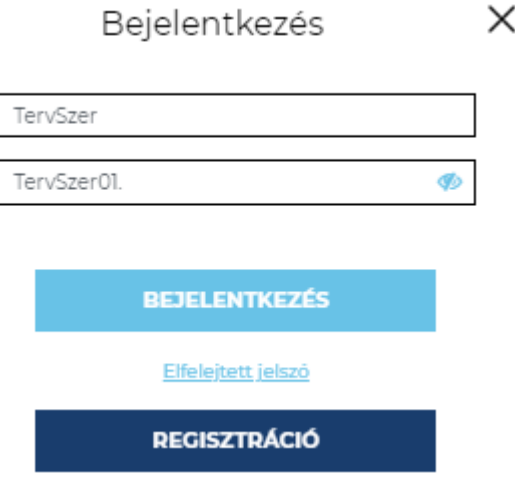

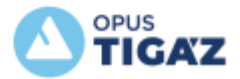

## <span id="page-5-0"></span>**1.1 Funkciók, melyet szerelő szerepkörrel igénybe lehet venni:**

- Szerelési nyilatkozat feltöltése
- Egyszerűsített készülékcsere feltöltése

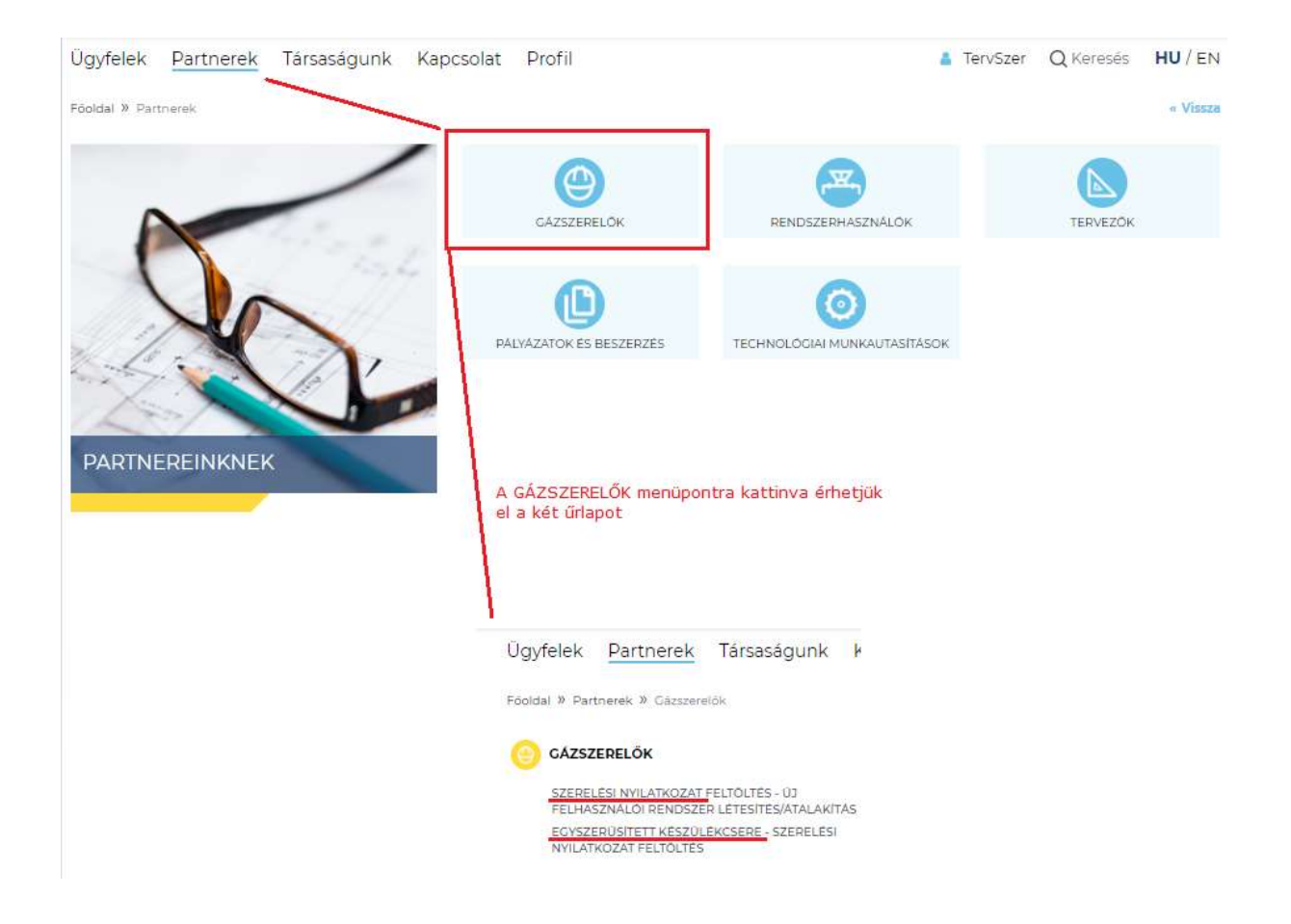

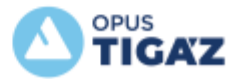

## <span id="page-6-0"></span>**1.2 Szerelő szerepkör hozzáadása a regisztrációhoz**

Bejelentkezést követően a *Profil* menüpont alatt a Felhasználói adatokra kattintva van lehetőség *Szerelő szerepkört* hozzáadni a regisztrációhoz:

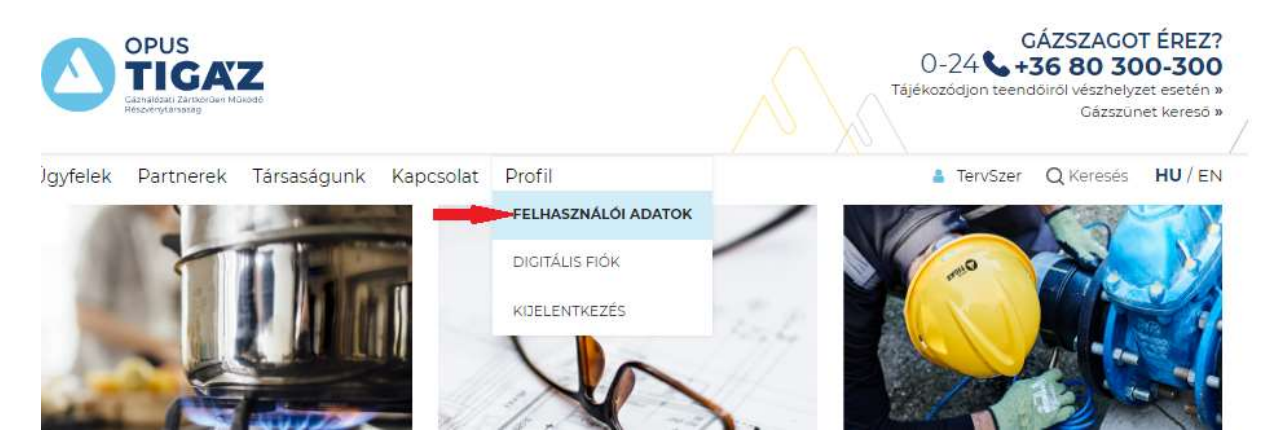

## A felhasználói adatokra kattintva az alábbi felület lesz látható:

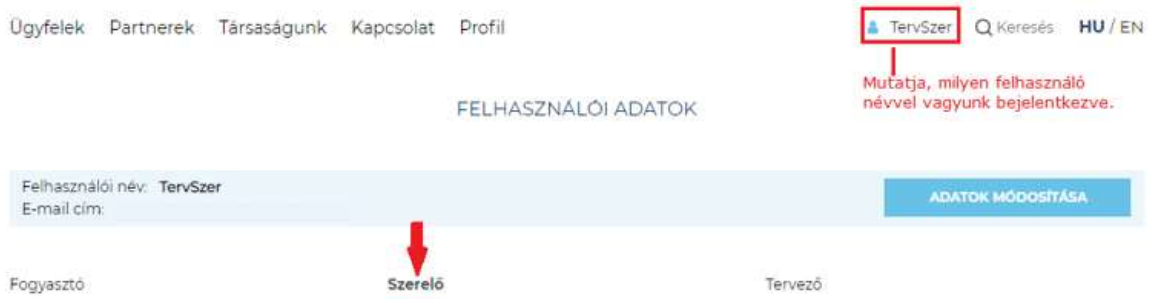

Igazolvány száma megadásakor az évszámot nem kell beírni és a G betű után fontos a / karakter, Pl.: G/006638

Az adatok kitöltése után az *Adatok mentése* gombra kattintva lehet azokat rögzíteni:

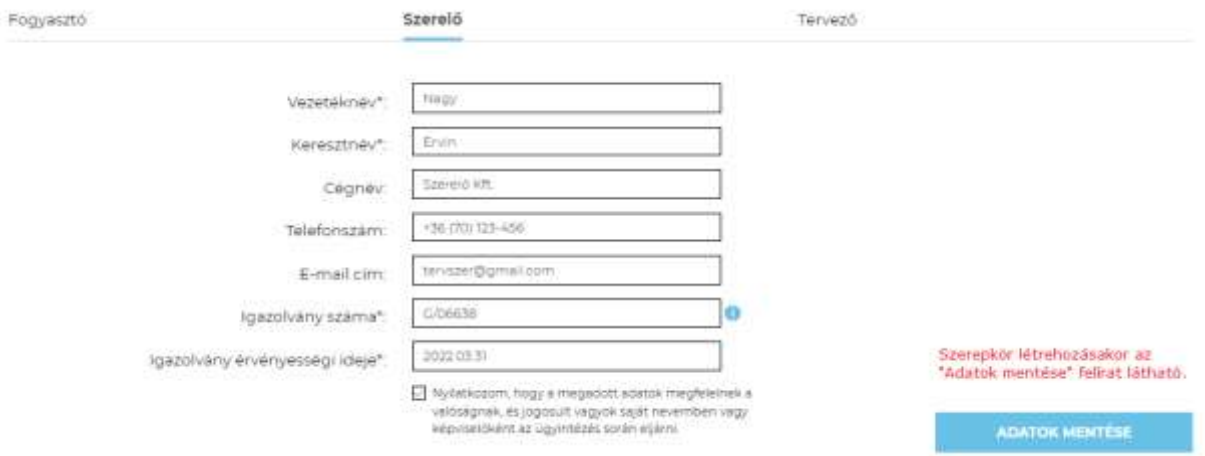

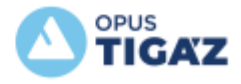

## <span id="page-7-0"></span>**1.3 Szerepkör adatainak módosítása**

A megadott adatok módosítására is lehetőség van a későbbiek során. Az adatok javítása után a *Módosítások mentése* gombra kell kattintani. Igazolvány száma megadásakor az évszámot nem kell beírni.

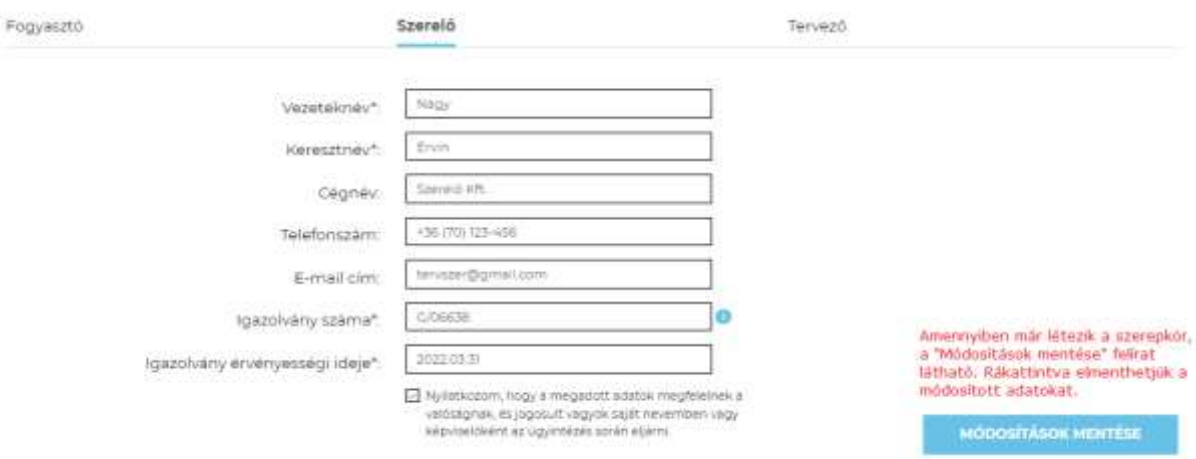

## <span id="page-7-1"></span>**1.4 Szerelő szerepkör törlése**

Van lehetőség a szerepkör törlésére is, a jobb oldalon található *Szerepkör törlése* gombbal. A törlés után a weblapon már nem lesznek elérhetők azok a funkciók, melyet a Szerelők vehetnek igénybe.

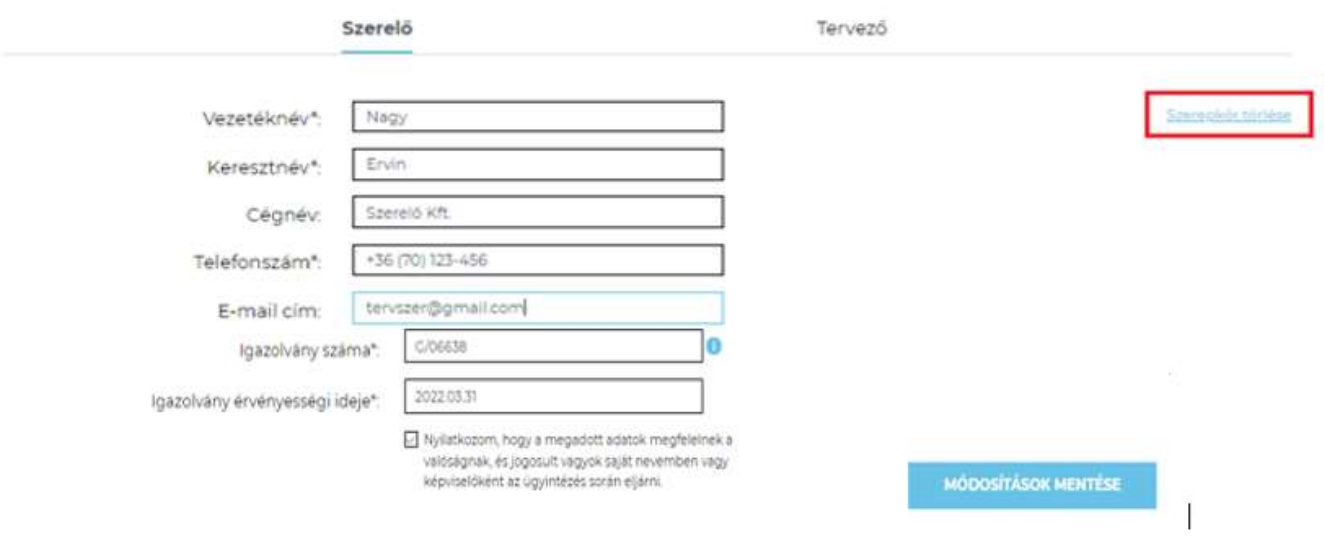

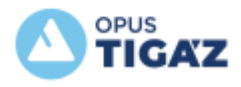

# <span id="page-8-0"></span>**2. Szerelési nyilatkozat feltöltése**

Föoldal » Partnerek » Gázszerelők » Szerelési nyilatkozat feltöltés - Új felhasználói rendszer létesítés/átalakítás

menüpont alatt található meg a szerelési nyilatkozat feltöltés űrlap.

## **Az űrlap és a szerelési nyilatkozat sikeres beküldésével, rendszerünkben automatikusan az illetékes műszaki csoporthoz kerül a dokumentum, azokat ügyfélszolgálati ügyintéző már nem ellenőrzi.**

Az adatok beküldése PST kód, vagy POD azonosító megadásával lehetséges. Az űrlapon ki kell választani, melyik azonosítót fogjuk megadni.

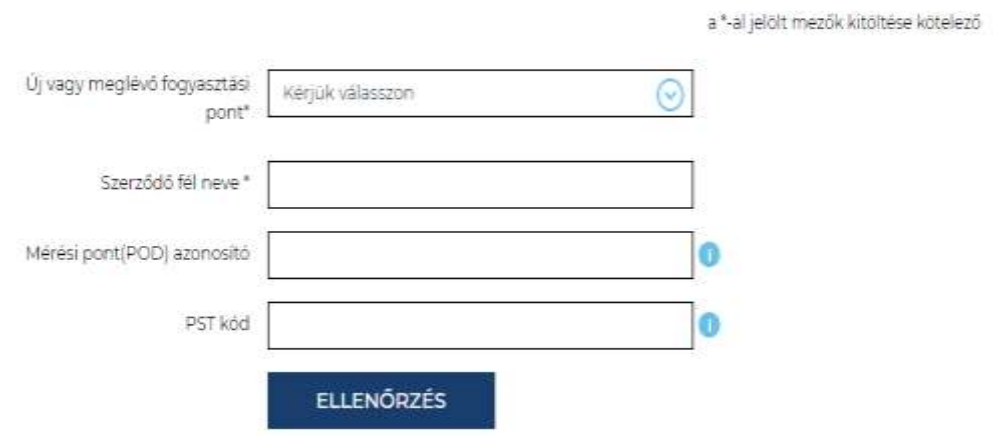

Új fogyasztási pont ágat választva a szerződő fél nevét és PST kódot kell megadni:

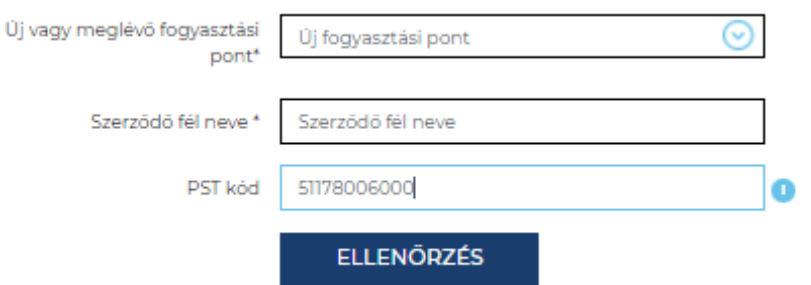

Meglévő fogyasztási pont ágat választva a szerződő fél nevét és POD azonosítót kell megadni:

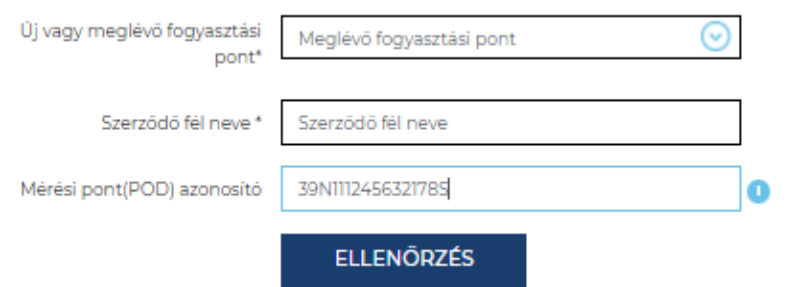

Az Ellenőrzés gomb megnyomása után az űrlapon megadott név összehasonlításra kerül a rendszerben lévő POD azonosítóhoz/PST kódhoz tartozó szerződő fél nevével.

Amennyiben az adatok nem egyeznek, hibaüzenet érkezik:

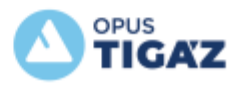

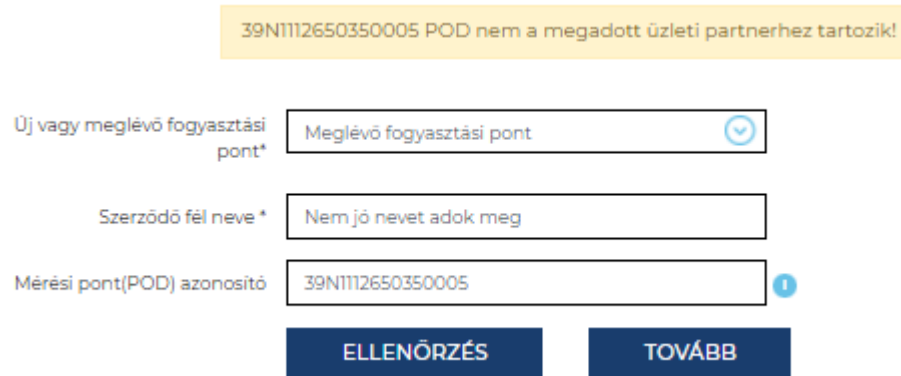

A hibaüzenet után van lehetőség javítani az adatokat, majd javítás után újra az *Ellenőrzés* gombra kell kattintani. (Amennyiben továbbra is fennáll a hiba, az űrlap beküldése a *Tovább* gomb használatával megtörténik ugyan, azonban annak feldolgozása hosszabb időt vesz igénybe tekintettel arra, hogy a hibás adatok ellenőrzése manuálisan fog megtörténni.)

A módosított adatok ismét automatikusan ellenőrzésre és összehasonlításra kerülnek a rendszerünkben lévővel. Amennyiben azok egyeznek, az űrlapon megjelenik a felhasználási hely rendszerben nyilvántartott címe, továbbá lehetőség van feltölteni a szerelési nyilatkozatot.

A SZERELÉSI NYILATKOZAT nyomtatványt mellékletként fel kell tölteni, valamint az eredeti példányt a műszaki átvétel során a műszaki ellenőrnek át kell adni a felhasználási hely többi dokumentációjával együtt.

**Egy űrlapon egy felhasználási hely szerelési nyilatkozatát kérjük bejelenteni és feltölteni és csak a szerelési nyilatkozatot kell mellékletként csatolni, lehetőleg PDF formátumban.** 

**Társasház szerelési nyilatkozatát kérjük, ne web űrlapon küldjék be, hanem e-mailben az [ugyfelszolgalat@opustigaz.hu](mailto:ugyfelszolgalat@opustigaz.hu) e-mail címre.**

## <span id="page-9-0"></span>**2.1 Új fogyasztási pont ág**

Az Ellenőrzés gomb megnyomása után az űrlapon megadott név összehasonlításra kerül a rendszerben lévő PST kódhoz tartozó szerződő fél nevével.

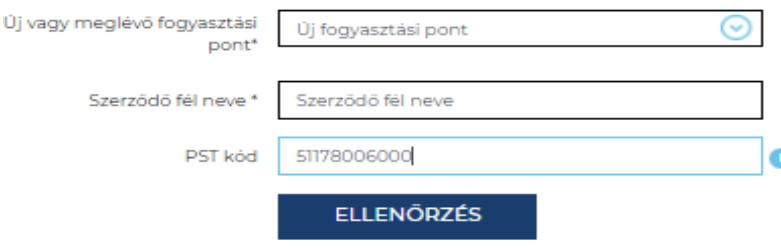

Az adatok egyezése esetén további beviteli mezők jelennek meg:

*Kivitelező igazolvány száma* megadásakor az évszámot nem kell beírni.

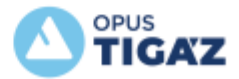

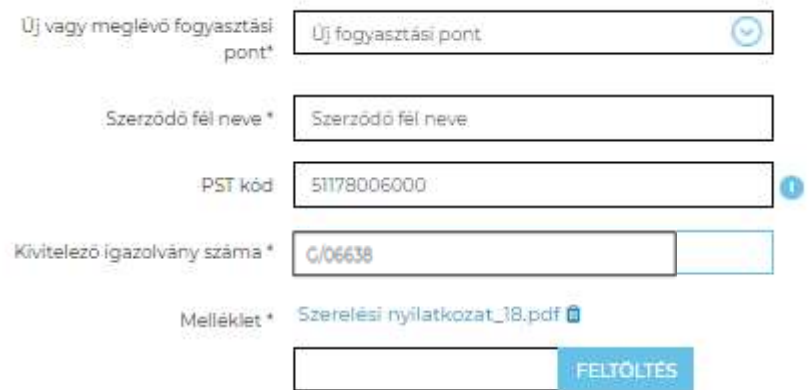

#### FELHASZNÁLÁSI HELY ADATAI

Irányítószám: 2321

Település: SZICETBECSE

Közterület neve: KESZEG SOR

Házszám: 204

Házszám kiegészítés:

Helyrajzi szám: 2111

Mérő azonosítók:

#### ELÉRHETÖSÉGEK

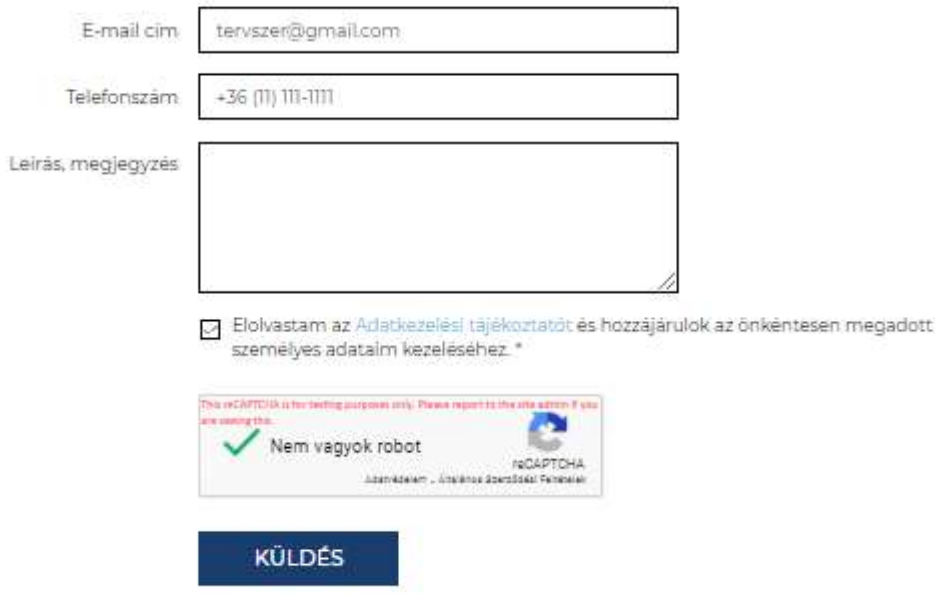

A küldés gombra kattintással beküldésre kerül az űrlap. A beküldés után megjelenik az ügyfélelégedettségre vonatkozó kérdőív, melynek kitöltése nem kötelező.

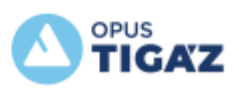

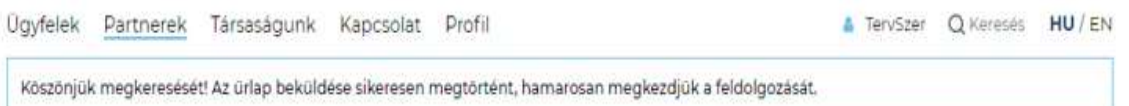

## KÉRJÜK VÁLASZOLJON AZ ÜGYFÉLELÉGEDETTSÉGRE VONATKOZÓ KÉRDÉSÜNKRE.

Tájékoztatjuk, hogy a jelen kérdőlv felvételére a Társaságunk számára a Magyar Energetikai és Közmű-szabályozási Hivatal által előírt Felhasználói Elégedettségi Felmérés keretében kerül sor, mely kapcsán megvalósuló adatkezelés tekintetében a TIGÁZ Zrt. honlapján megtalálható Felhasználói Elégedettségi Felmérésre vonatkozó Adatkezelési Tájékoztató tartalmaz rendelkezéseket.

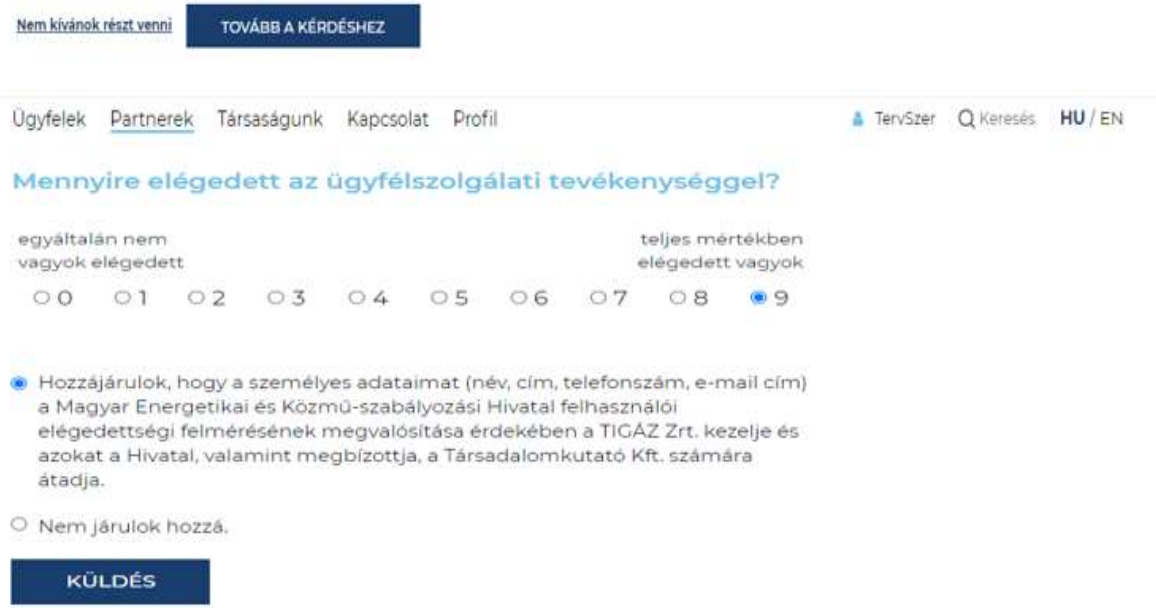

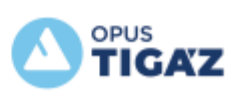

Az űrlap beküldéséről visszaigazoló e-mail fog érkezni:

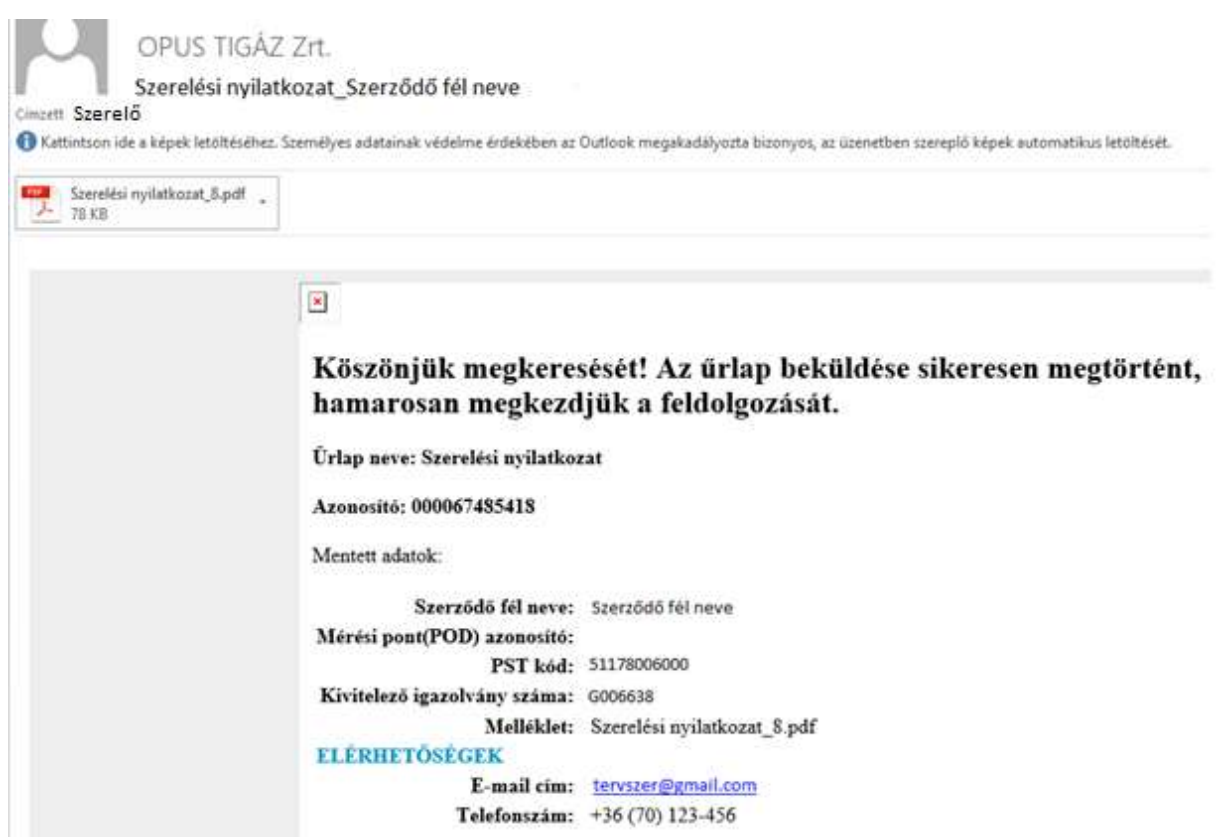

## <span id="page-12-0"></span>**2.2 Meglévő fogyasztási pont ág**

Az Ellenőrzés gomb megnyomása után az űrlapon megadott név összehasonlításra kerül a rendszerben lévő POD azonosítóhoz tartozó szerződő fél nevével.

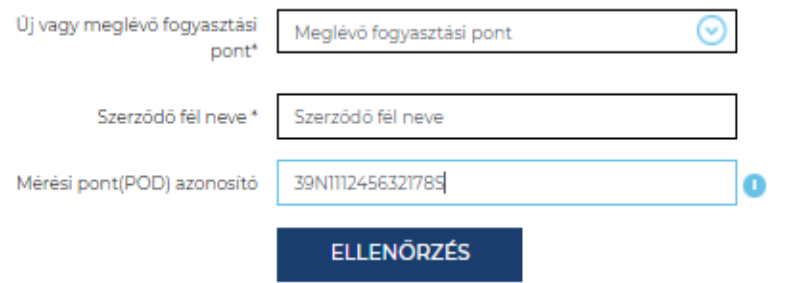

Az adatok egyezése esetén további beviteli mezők jelennek meg:

Igazolvány száma megadásakor az évszámot nem kell beírni.

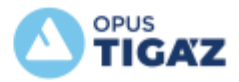

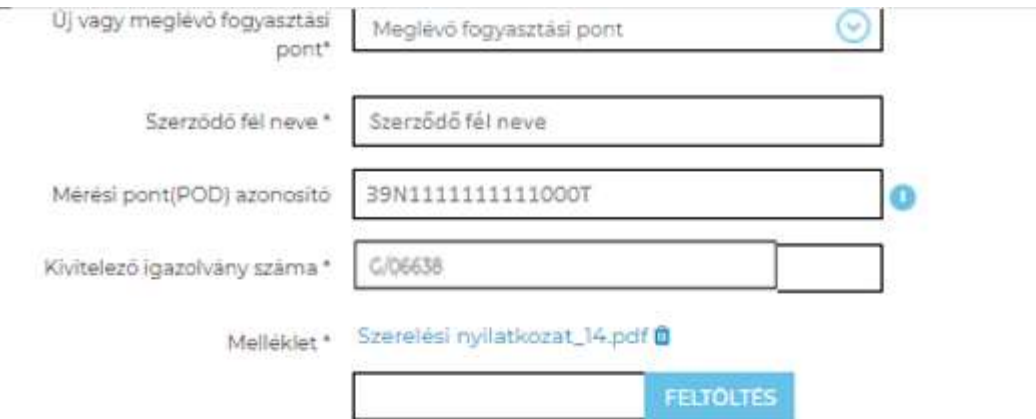

#### FELHASZNÁLÁSI HELY ADATAI

Irányitószám: 2100

Település: CODOLLO

Közterület neve: Szép utca

Házszám: 50

Häzszám kiegészítés: 2/1

ELÉRHETŐSÉGEK

Helyrajzi szám: 123/4

Mérő azonosítók: M11430722999999

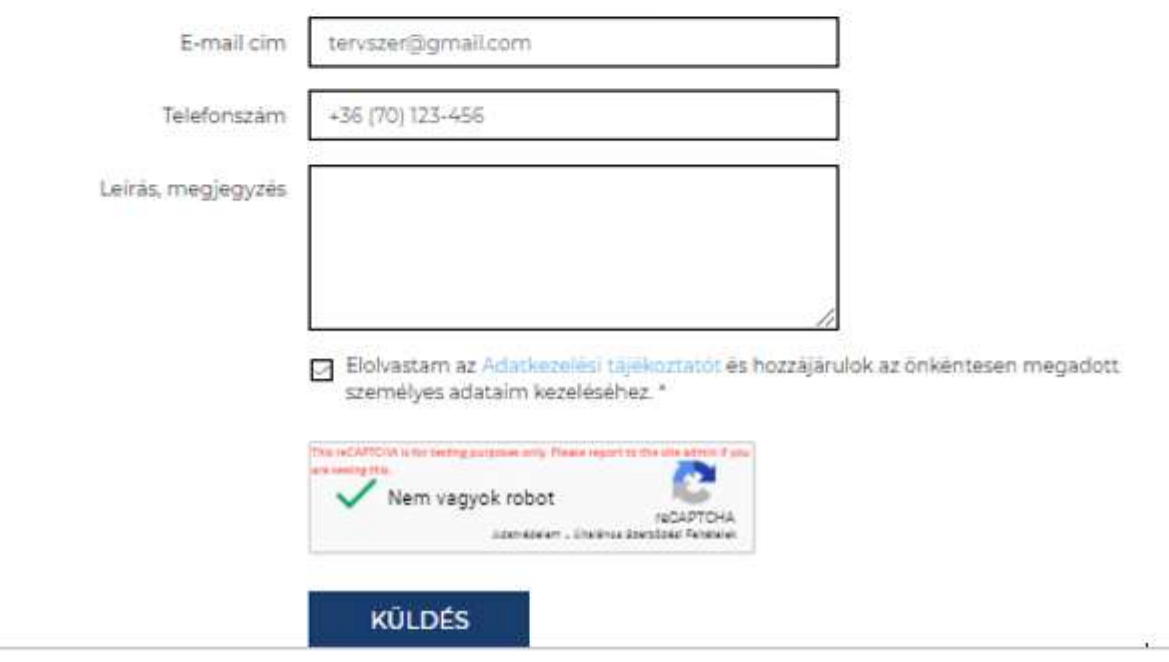

A küldés gombra kattintással beküldésre kerül az űrlap. A beküldés után megjelenik az ügyfélelégedettségre vonatkozó kérdőív, melynek kitöltése nem kötelező.

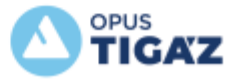

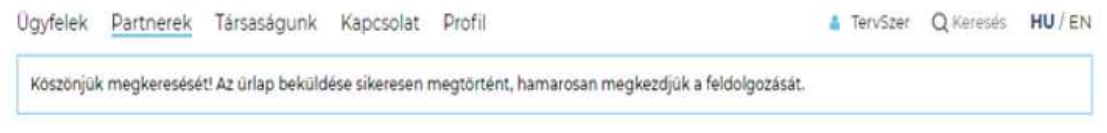

## KÉRJÜK VÁLASZOLJON AZ ÜGYFÉLELÉGEDETTSÉGRE VONATKOZÓ KÉRDÉSÜNKRE.

Tájékoztatjuk, hogy a jelen kérdőiv felvételére a Társaságunk számára a Magyar Energetikai és Közmű-szabályozási Hivatal által előírt Felhasználói Elégedettségi Felmérés keretében kerül sor, mely kapcsán megvalósuló adatkezelés tekintetében a TIGÁZ Zrt. honlapján megtalálható Felhasználói Elégedettségi Felmérésre vonatkozó Adatkezelési Tájékoztató tartalmaz rendelkezéseket.

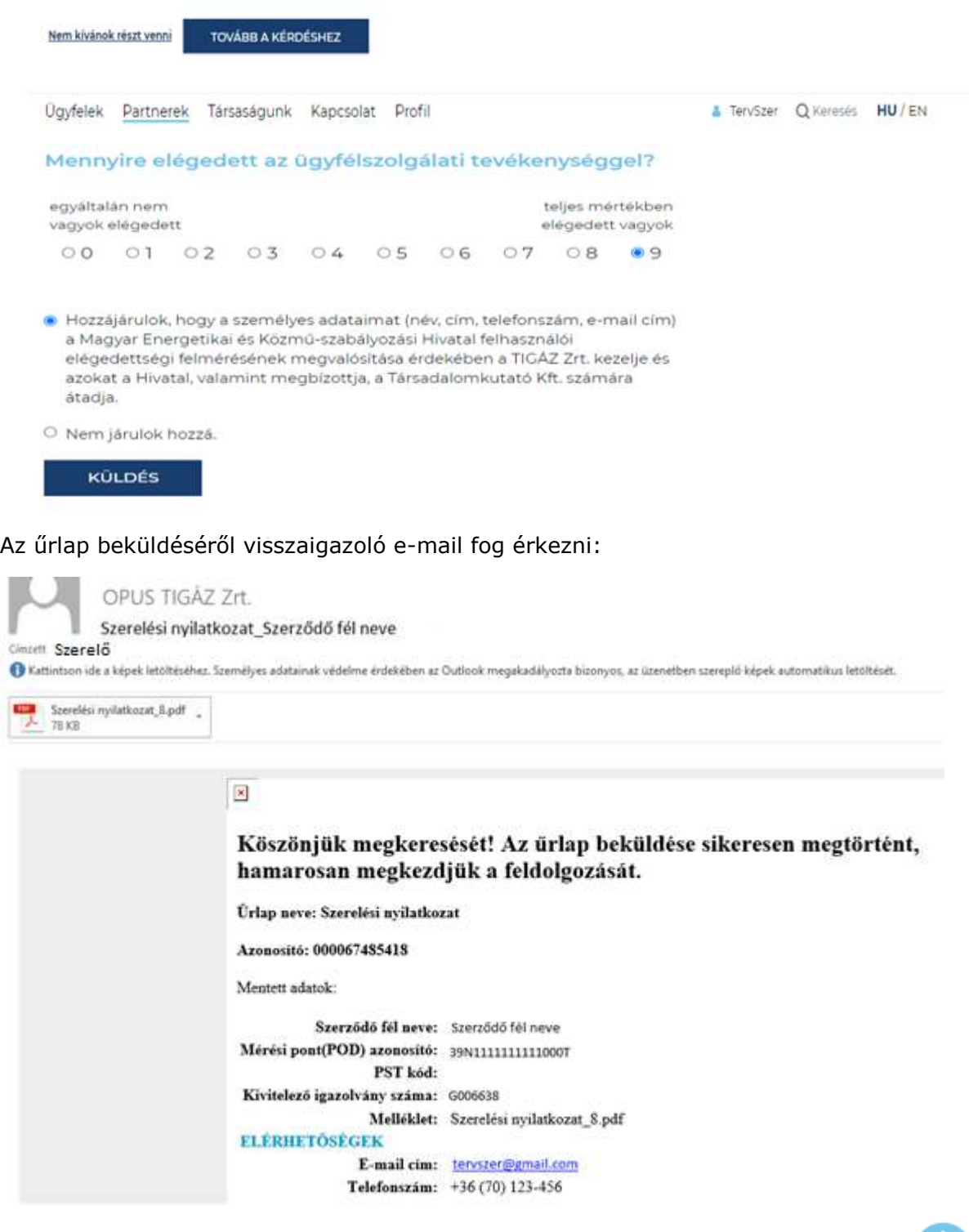

I

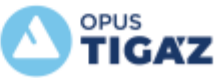

 $\mathbf{1}$ 

## **Az űrlap beküldése során előforduló hibaüzenetek:**

*"… POD nem a megadott üzleti partnerhez tartozik!"*

- o Van aktív szerződése, de az űrlapon megadott ügyfél név nem egyezik a rendszerben lévő a szerződő fél nevével.
- o Megszűnt a szerződés, az űrlapon megadott ügyfél név nem egyezik az utolsó szerződő fél nevével.

*"… POD nem létezik!"*

o A POD szám helytelenül van megadva, ilyen nincs a rendszerben.

*" … POD-nak nincs érvényes szerződése!*

o A felhasználási helyen még nem volt szerződéskötés

*"... PST nem a megadott névhez tartozik!"*

- o Még nincs szerződése, de a PST-hez tartozó igénybejelentés nem azon a néven fut, ami az űrlapon meg lett adva.
- o Van szerződése, de az űrlapon megadott ügyfél név nem egyezik a rendszerben lévő, PST-hez tartozó szerződő fél nevével.

*"... PST nincs rögzítve a rendszerben!"*

o A PST szám helytelenül van megadva, ilyen nincs a rendszerben.

*"Hiba történt adatai lekérdezésekor! Az űrlap beküldése nem lehetséges!"*

o A PST szám helytelenül van megadva, ilyen nincs a rendszerben.

# <span id="page-15-0"></span>**3. Egyszerűsített készülékcsere**

Főoldal » Partnerek » Gázszerelők » Egyszerűsített készülékcsere - szerelési nyilatkozat feltöltés

menüpont alatt található meg az egyszerűsített készülékcsere űrlap.

Az űrlapot az a weboldalon regisztrált, szerelő szerepkörrel rendelkező felhasználó tudja használni, aki Társaságunk felé korábban már megküldte regisztrációs adatlapját és rendelkezik regisztrációs számmal. A Szerelő profilban lévő igazolvány számot minden esetben ellenőrzi a rendszer, csak regisztrált igazolvány szám esetén használható az űrlap. Igazolvány száma megadásakor az évszámot nem kell beírni.

Az egyszerűsített eljárással történő gázkészülék cserét végző gázszerelők regisztrációjáról részletesebb információ itt található:

<https://www.opustigaz.hu/partnerek/gazszerelok/egyszerusitett-keszulekcsere>

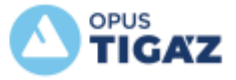

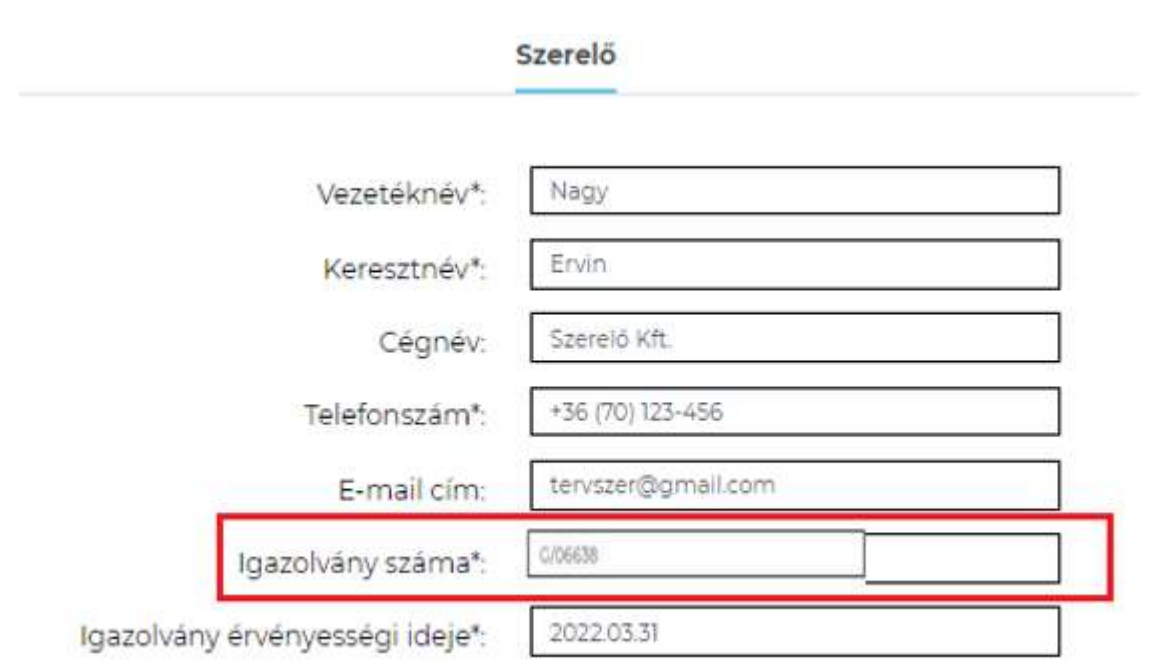

Az űrlapon a szerződő fél nevét és POD számot kell megadni. Az Ellenőrzés gomb megnyomása után az űrlapon megadott név összehasonlításra kerül a rendszerben lévő szerződő fél nevével.

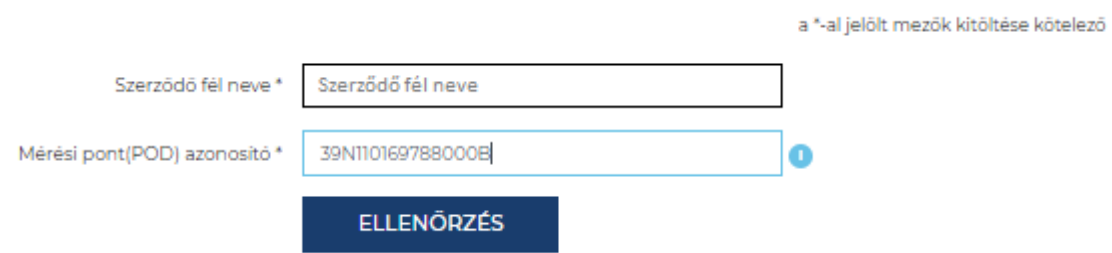

Amennyiben eltér a név, hibaüzenet érkezik. Ekkor van lehetőség javítani a nevet, és újabb ellenőrzést futtatni.

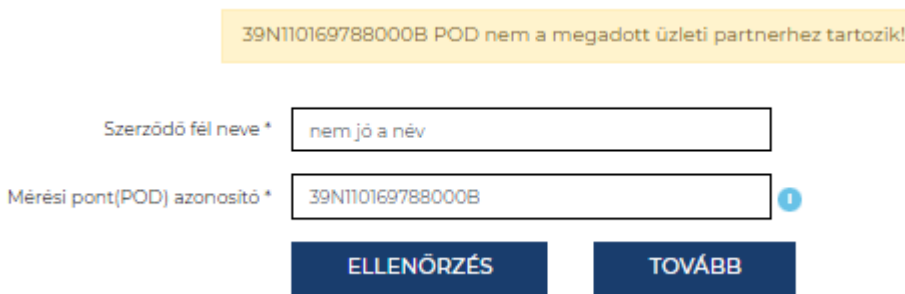

A módosított adatok ismét ellenőrzésre kerül a rendszerünkben lévővel. (Amennyiben továbbra is fennáll a hiba, az űrlap beküldése a *Tovább* gomb használatával megtörténik ugyan, azonban annak feldolgozása hosszabb időt vesz igénybe tekintettel arra, hogy a hibás adatok ellenőrzése manuálisan fog megtörténni.)

Amennyiben azok rendben vannak, az űrlapon megjelenik a felhasználási hely, rendszerben nyilvántartott címe, továbbá fel tudjuk tölteni az egyszerűsített készülékcsere dokumentumokat.

**Az űrlap beküldésével, rendszerünkben automatikusan letárolásra kerül az egyszerűsített készülékcsere dokumentum, azokat ügyintéző már nem ellenőrzi, így kérjük,** 

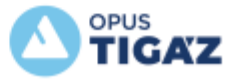

## **körültekintően járjanak el a jegyzőkönyv adatok kitöltésénél, és a beírt POD azonosítóhoz a megfelelő jegyzőkönyvet töltsék fel az űrlapon.**

**Egy űrlapon egy felhasználási hely egyszerűsített készülékcsere nyilatkozatát jelentse be és töltse fel és csak az egyszerűsített készülékcsere nyilatkozatot kell mellékletként csatolni, lehetőleg PDF formátumban.** 

Űrlap kitöltése:

Igazolvány száma megadásakor az évszámot nem kell beírni, illetve a G betű után szükséges a / karakter. Pl.: G/006638

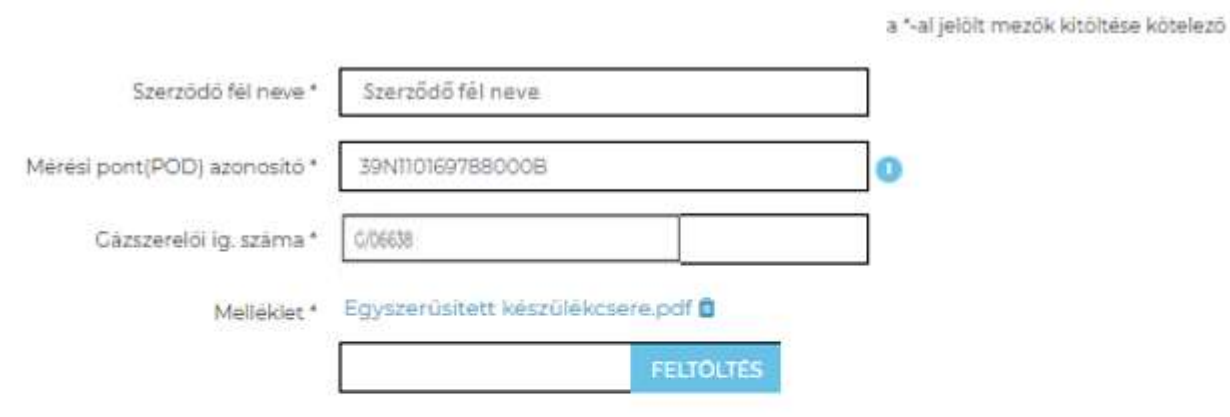

## FELHASZNÁLÁSI HELY ADATAI

Irányítőszám: 4762

Település: TYUKOD

Közterület neve: Kossuth utca

Házszám: 29

Házszám kiegészítés:

Helyrajzi szárn:

Mérő azonosítók: 671421124777777

## ELÉRHETŐSÉGEK

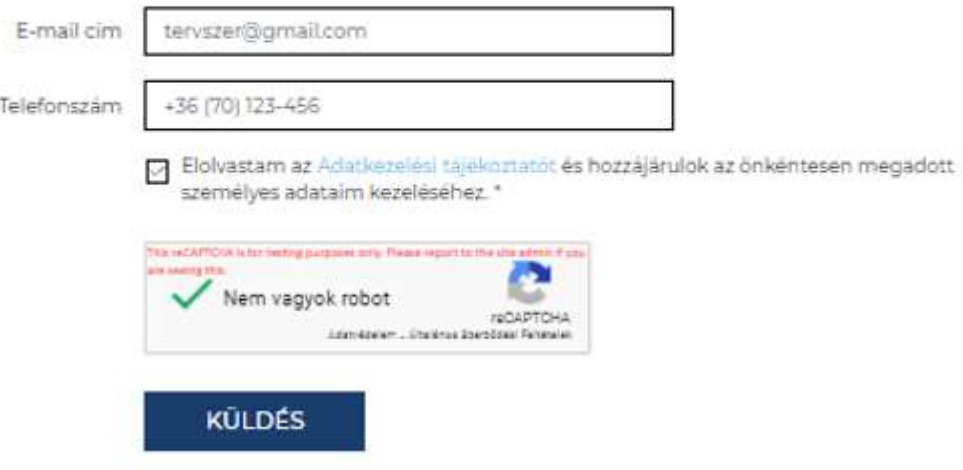

A küldés gombra kattintással beküldésre kerül az űrlap. A beküldés után megjelenik az ügyfélelégedettségre vonatkozó kérdőív, melynek kitöltése nem kötelező.

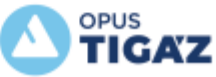

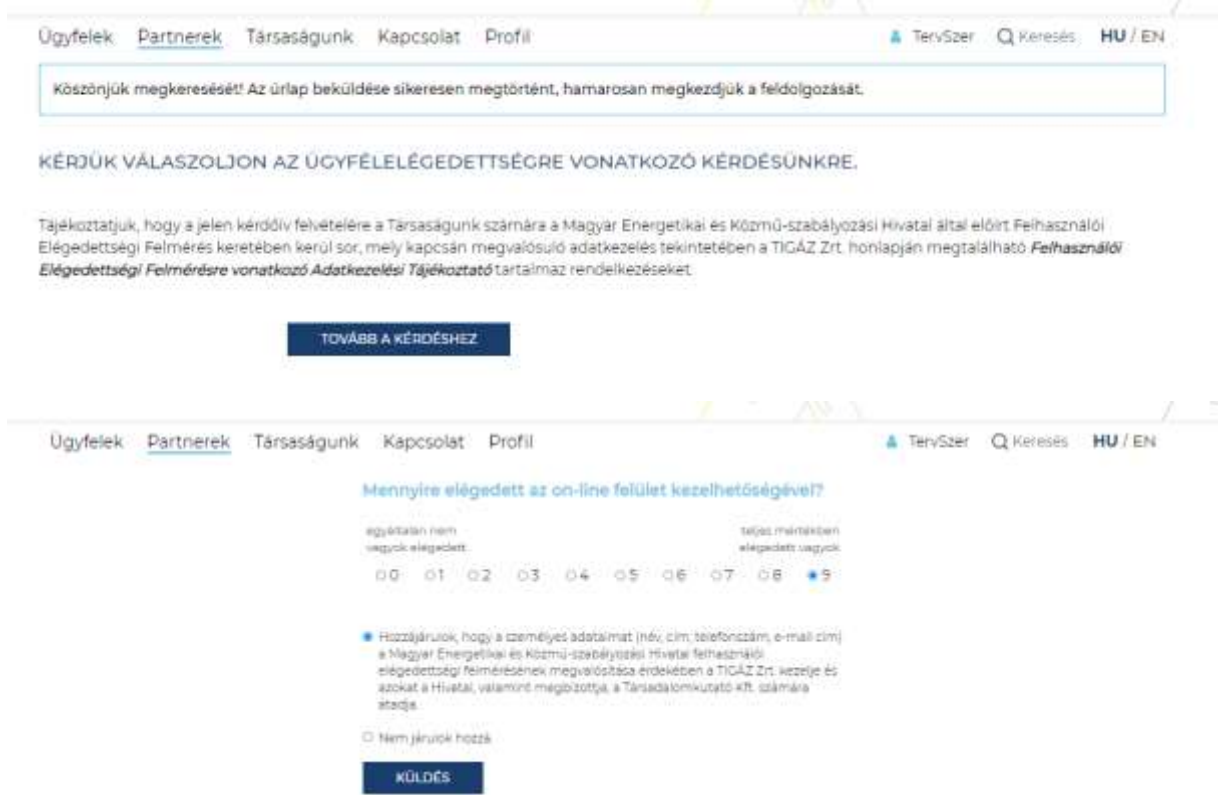

Az űrlap beküldéséről visszaigazoló e-mailt fog érkezni:

H 2021, 09, 06, 14:13 OPUS TIGÁZ Zrt. Egyszerűsített készülékcsere Szerződő fél neve Címzett Nagy Ervin + Kattintson ide a képek letöltéséhez. Személyes adatainak védelme érdekében az Outlook megakadályozta bizonyos, az üzenetben szereplő képek automatikus letöltését. Egyszerűsített kcs.pdf  $\mathcal{L}$ 72 KB  $\mathbf{x}$ 

> Köszönjük megkeresését! Az űrlap beküldése sikeresen megtörtént, hamarosan megkezdjük a feldolgozását.

Űrlap neve: Egyszerűsített készülék csere - szerelési nyilatkozat feltöltés

Azonosító: W10005216

Mentett adatok:

Szerződő fél neve: Szerződő fél neve Mérési pont(POD) azonosító: 39N1111111111000T Gázszerelői ig. száma: G006638 Melléklet: Egyszerűsített kcs.pdf **ELÉRHETŐSÉGEK** E-mail cím: tervszer@gmail.com Telefonszám: +36 (70) 123-456

**Az űrlap beküldése során előforduló hibaüzenetek:**

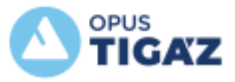

- … POD nem a megadott üzleti partnerhez tartozik!
	- o Nem az űrlapon megadott ügyfél a szerződő fél
	- o A szerződés már megszűnt, és a megszűnt szerződések között sem található az űrlapon megadott szerződő fél.

… POD nem létezik!

o A POD szám helytelenül van megadva, ilyen nincs a rendszerben.

# <span id="page-19-0"></span>**4. Tevékenységnapló**

Lehetőség van arra, hogy utólag megnézzük, milyen folyamatokat indítottunk el. A Profil Tevékenység napló menüpont alatt található meg az erre szolgáló tevékenységnapló.

A naplóban azok a tételek jelennek meg, melyek automatikusan beküldésre kerültek a rendszerünkbe.

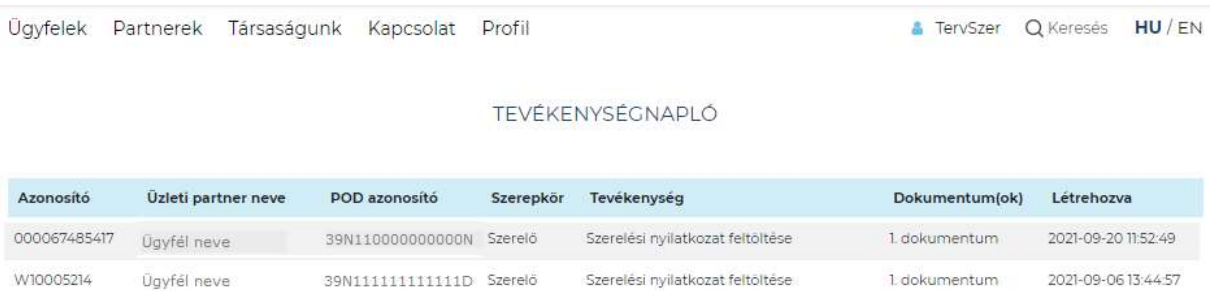

Azok az esetek, melyeknél az Ellenőrzés gomb megnyomása után hibaüzenet érkezett és ennek ellenére beküldésre került az űrlap, NEM jelennek meg a tevékenységnaplóban, mivel a megadott adatok alapján nem sikerült az automatikus beazonosítás.

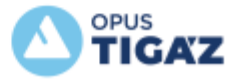